# ClubRunner

Help Articles > Website Guides > Stories & Online Editor > What features are available within the Online Editor?

## What features are available within the Online Editor?

Omar S. - 2021-03-23 - Stories & Online Editor

The tool bar located in stories and widgets is called the Online Editor. The Online Editor is used for editing content in ClubRunner, such as stories, bulletins, widgets, and more. This powerful editor can be used for expert users or can be easily used by new members.

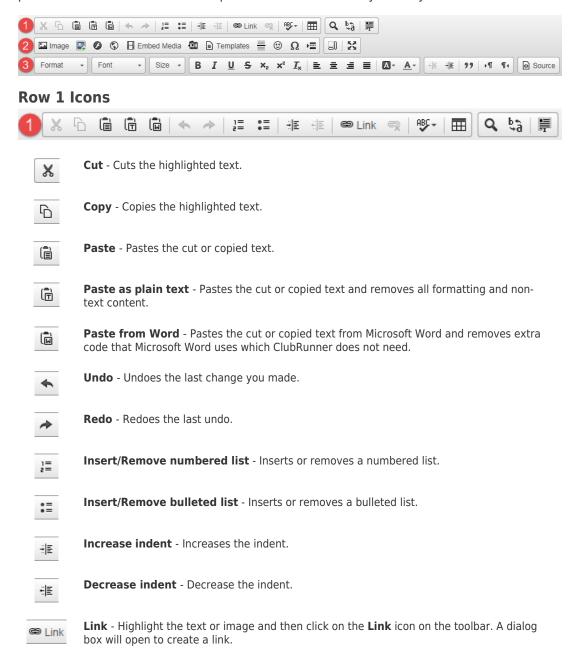

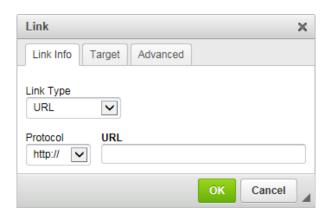

Unlink - Highlight the image or text that you want to unlink and then click the unlink icon.

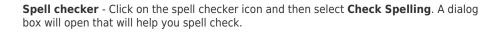

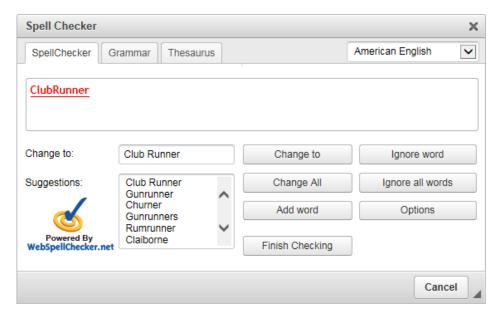

 $\textbf{Table} \ \hbox{-} \ \text{Opens a dialog box that will help you create a table}.$ 

 $\blacksquare$ 

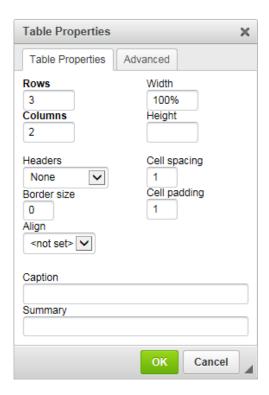

**Find** - Opens a dialog box that lets you find text in your content.

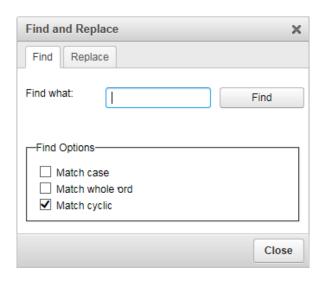

₽₽â

**Replace** - Opens a dialog box that lets you find text and then replace it in your content.

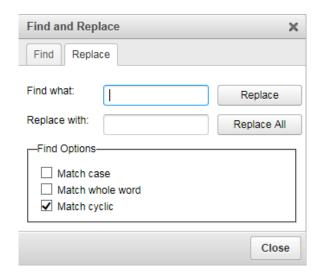

Select all - Selects all content.

#### **Row 2 Icons**

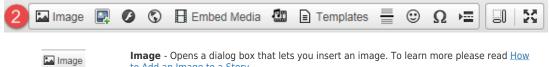

Image - Opens a dialog box that lets you insert an image. To learn more please read How to Add an Image to a Story.

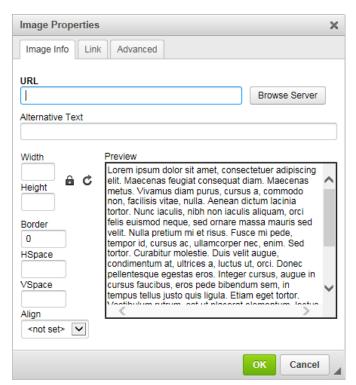

Add an image - Opens a window that lets you select an image from your computer to insert into the content.

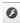

 $\boldsymbol{\mathsf{Flash}}$  - Opens a dialog box that lets you embed flash.

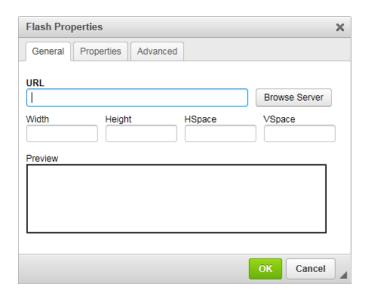

•

IFrame - Opens a dialog box that inserts or edits inline frames.

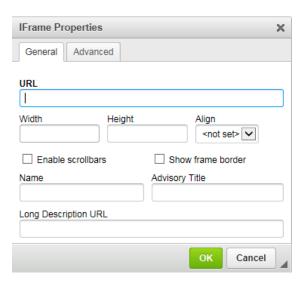

Embed Media

**Embed Media** - Opens a dialog box that allows you to embed content hosted by other services such as Twitter, YouTube, Imgur, Google Maps and more. To learn more please read one of the follow articles: How do I embed a Youtube video into a story? or How do I embed a Vimeo video into a story?

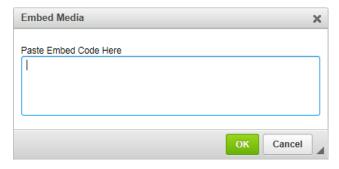

**Embed Media from External Sites** - Opens a dialog box that allows you to embed photo, video, audio or rich content hosted by other services with more options.

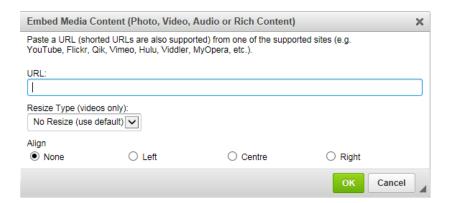

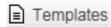

Templates - Opens a dialog box where you can select a template to insert into your content.

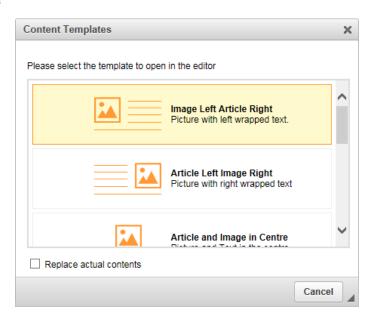

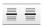

Insert Horizontal Line - Inserts a horizontal line.

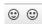

Smiley - Opens a dialog box where you can select an emoticon to insert.

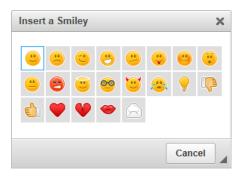

 $\Omega$ 

 $\textbf{Insert Special Character} \ \textbf{-} \ \textbf{Opens a dialog box that allows you to pick a special character} \ \textbf{to insert}.$ 

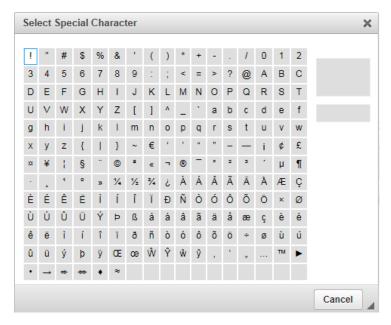

▶≡ ▶≡ Insert Page Break for Printing - Inserts a page break for printing purposes.

**Show Blocks** - Displays all block-level elements by surrounding them with a outline and displaying their element name at the top-left.

Maximize - Maximizes the window of the section you are editing.

### **Row 3 Icons**

×2

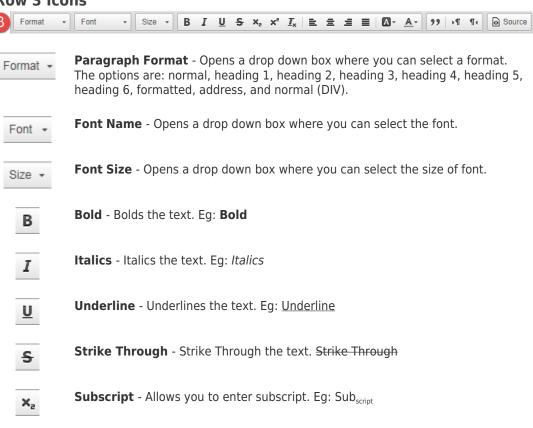

Superscript - Allows you to enter superscript. Eg: 10<sup>th</sup>

| $I_{x}$    | Remove Format - Removes the formatting of text.                                                                                                 |
|------------|----------------------------------------------------------------------------------------------------|
|            | Align Left - Aligns the content to the left margin.                                                                                             |
| 重          | Align Center - Aligns the content to the center.                                                                                                |
| =          | Align Right - Aligns the content to the right margin.                                                                                           |
|            | <b>Justify</b> - Aligns the text along the left margin, and letter and word-spacing is adjusted so that the text falls flush with both margins. |
| A          | <b>Background Color</b> - Changes the background color of the text. Eg: Background color                                                        |
| <u>A</u> - | <b>Text Color</b> - Changes the text color of the text. Eg: Text color                                                                          |
| "          | <b>Block quote</b> - Indents the line for you to enter in a quote. Once done hit enter and click on the <b>Block quote</b> icon again.          |
| ►¶         | <b>Text Direction</b> - When inputting text, the text will be inputted from left to right.                                                      |
| ¶∢         | <b>Text Direction</b> - When inputting text, the text will be inputted from right to left.                                                      |
| Source     | Source - Displays the HTML code of the content.                                                                                                 |

#### Related Content

- How do I embed a Vimeo video into a story?
- How do I embed a Youtube video into a story or custom widget?
- How do I make an image a clickable link?
- How do I add a link?
- How do I use the Story Library in ClubRunner?
- How do I create and edit a story?
- How do I add an image?